## **MANUAL PROGRAM**

Agar Sirkulasi Buku Perpustakaan di Akademi Fisioterapi "YAB" Yogyakarta dapat berjalan, maka

- 1. Wajib Instal Crystal Report 8.5 (Disertakan di dalam Folder Software Pendukung)
- 2. Copy Folder Aplikasi Buku Perpustakaan ke Drive D
- 3. Double klik file instal.bat yang ada pada D:\Aplikasi Sirkulasi Buku Perpustakaan
- 4. Klik PerpustakaanYAB.exe untuk menjalankan aplikasi

Cara mengunakan Aplikasi Sirkulasi Buku Perpustakaan di Akademi Fisioterapi "YAB" Yogyakarta yaitu :

1. *User* mengakses masuk dengan memasukkan *Username* dan *Password.* Username dan Password yang digunakan yaitu

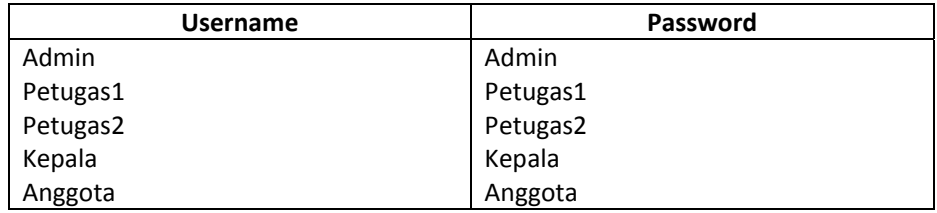

- 2. Untuk mengakses ulang masuk dengan *user* lain klik menu akses
- 3. Untuk simpan, ubah, dan hapus data Anggota yaitu dengan klik Menu Data Master, Pilih Data Anggota.
	- a. Simpan

Klik tombol tambah, Masukkan data anggota serta foto, kemudian klik tombol Simpan.

Untuk memasukkan Foto, yaitu dengan klik tombol Ambil Foto kemudian klik *Capture* yang ada pada *Form* Ambil Foto Anggota

b. Ubah

Untuk merubah data, klik tombol ubah, kemudian masukkan nomor anggota yang akan diubah, lalu klik tombol Update

c. Hapus

Untuk menghapus data, klik tombol hapus, kemudian masukkan nomor anggota yang akan dihapus.

- 4. Untuk simpan, ubah, dan hapus data Buku yaitu dengan klik Menu Data Master, Pilih Data Buku.
	- a. Simpan

Klik tombol tambah, Masukkan data buku, kemudian klik tombol Simpan. Pada saat menyimpan, nomor iventaris buku otomatis terbuat sesuai dengan jumlah buku yang dimasukkan.

b. Ubah

Untuk merubah data, klik tombol ubah, kemudian masukkan kode buku yang akan diubah, lalu klik tombol Update. Untuk merubah jumlah buku dilakukan di Data Iventaris, tidak bisa dilakukan di ubah data buku.

c. Hapus

Untuk menghapus data, klik tombol hapus, kemudian masukkan kode buku yang akan dihapus. Syarat buku agar bisa dihapus dari data buku yaitu hapus terlebih dahulu buku yang ada di Data Iventaris berdasarkan kode buku yang sama.

5. Untuk tambah, ubah, hapus data iventaris, klik Data Master, Pilih Data Iventaris

- a. Untuk tambah buku, klik tombol Tambah Jumlah Buku, kemudian masukkan kode buku yang akan ditambah, masukkan asal buku, masukkan jumlah buku baru, lalu klik tombol Simpan.
- b. Untuk merubah data iventaris, klik Ubah Data, kemudian masukkan kode iventaris buku yang akan diubah. Lalu kilik tombol Update.
- c. Untuk menghapus data iventaris, klik tombol hapus, masukkan nomor iventaris yang akan dihapus.
- 6. Untuk peminjaman buku, klik Data Transaksi, pilih Data Peminjaman Buku. Masukkan nomor anggota yang akan meminjam, kemudian masukkan nomor iventaris buku yang dipinjam di kolom Nomor Iventaris, lalu klik tombol Simpan.
- 7. Untuk mengembalikan buku, klik Data Transaksi, pilih Data Pengembalian Buku. Masukkan nomor anggota yang akan mengembalikan buku, sorot buku yang akan dikembalikan, lalu enter, klik tombol Simpan.
- 8. Untuk memperpanjang buku, klik Data Transaksi, pilih Data Perpanjangan Buku. Masukkan nomor iventaris yang akan diperpanjang. Lalu klil tombol Simpan.
- 9. Untuk memasukkan data buku hilang atau rusak, klik Data Transaksi, pilih Data Hilang/Rusak, pilih kondisi buku, lalu klik tombol Simpan.
- 10. Untuk cetak kartu anggota, klik Laporan, pilih Cetak Kartu Anggota, jika ingin mencetak 1 anggota pilih Per Anggota lalu masukkan nomor anggota, lalu enter. Jika ingin cetak beberapa anggota pilih Nomor Anggota Terpilih, masukkan pilihan nomor anggota pertama lalu masukkan pilihan

nomor anggota terakhir. Jika ingin mencetak semua pilih Semua Nomor Anggota.